## Enrolling Bb Ambassadors

First thing that will make this process easy for you is to have the students MCC ID number (otherwise known as the A#).

- Go to the Control Panel of your course (left margin, below the main course menu)
- Locate the "Users and Groups" section and click on Users
- On the user page you will see a list of students that are already enrolled in your course and above the list there will be a "Find Users to Enroll" button.

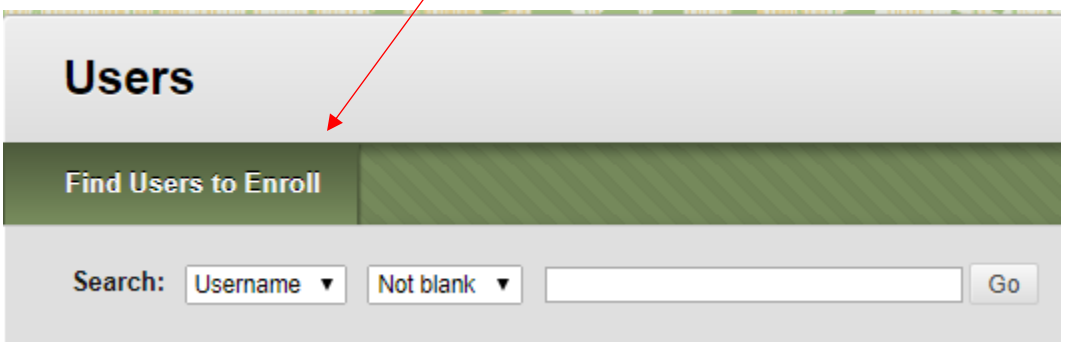

• Enter the Bb Ambassador's A number in the Username field. Select Blackboard Ambassador in the Role drop-down menu.

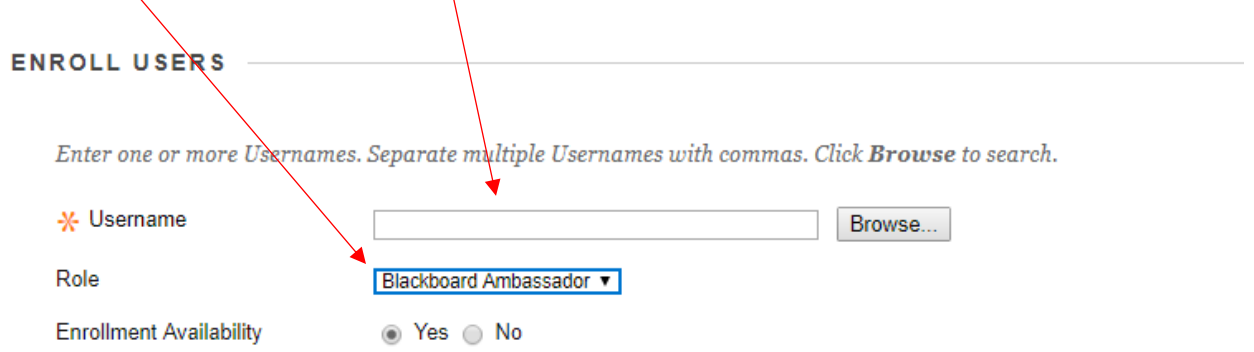

• Click the Submit button.